### ಲ್ಲಿ ขั้นตอนการทำยกเลิกรายวิชา (w) ออนไลน์

1. เข้าเว็บไซต์ <u>www.pnru.ac.th</u> แล้วไปที่เมนู นักศึกษา

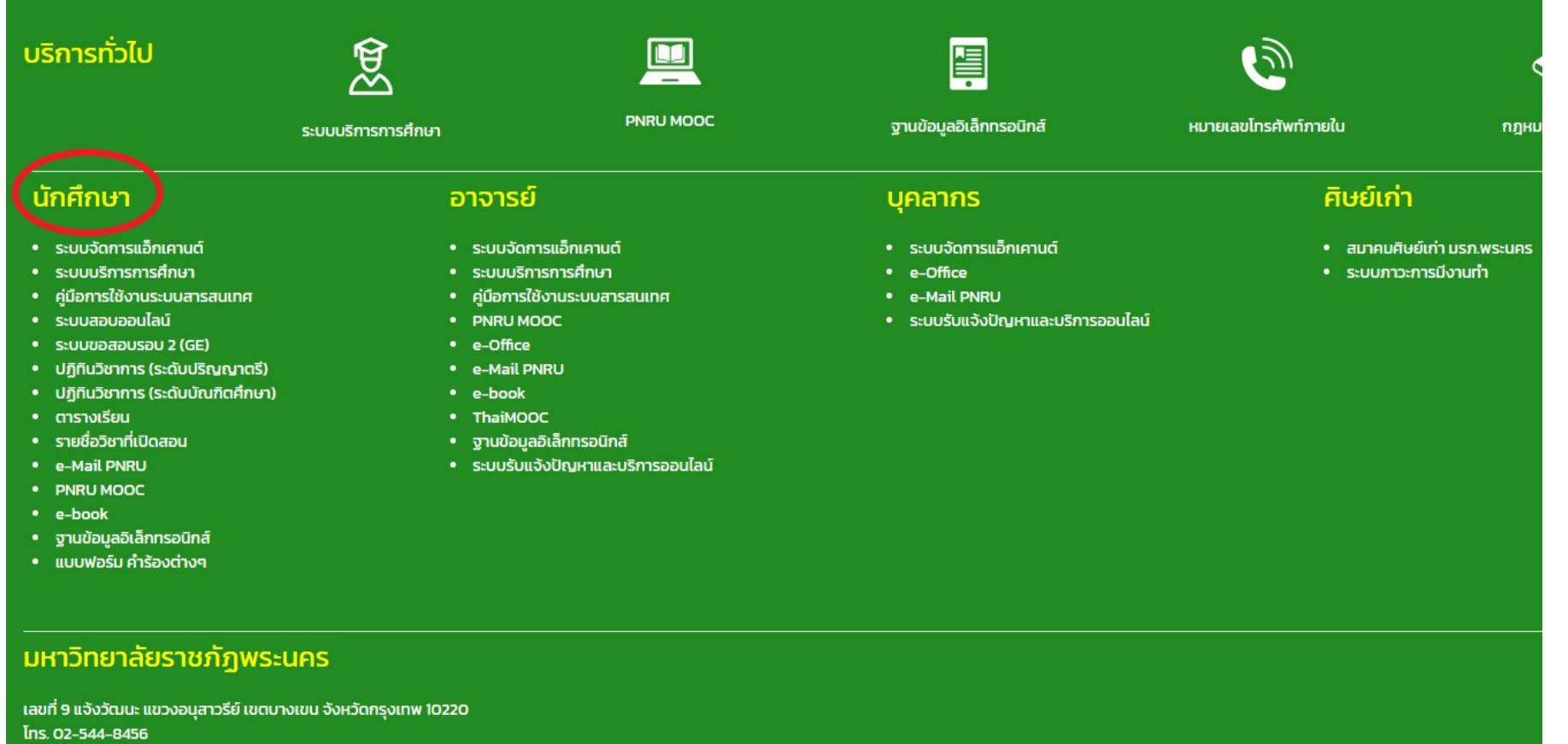

e-Mail: pr@pnru.ac.th

แผนที่

## 2. เลือก ระบบบริการการศึกษา

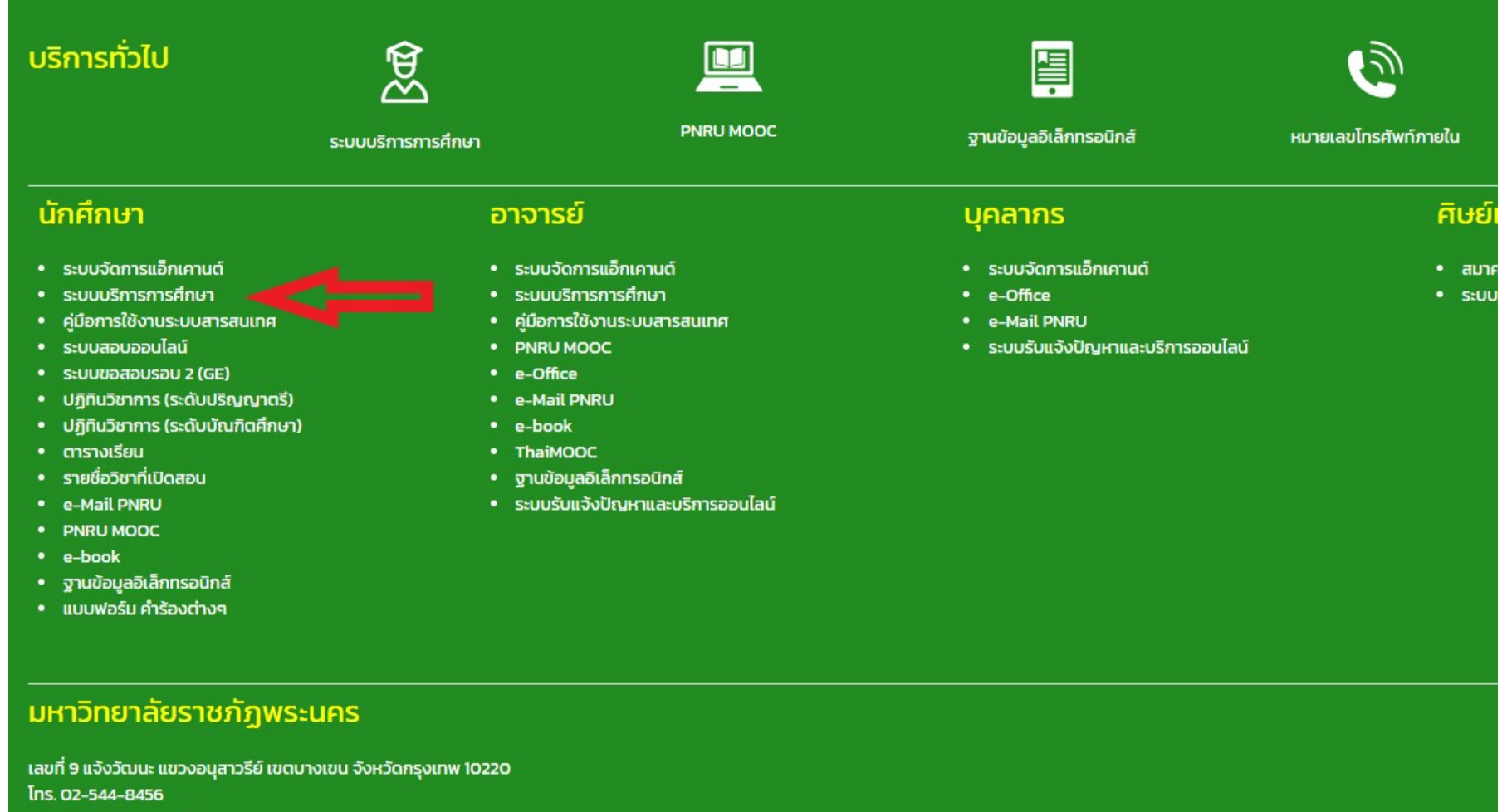

e-Mail : pr@pnru.ac.th

แผนที่

## 3. กดปุม Login

#### $\begin{array}{ccc} \boxdot & \hat{\alpha} & \square & \textcolor{red}{\bullet} & \textcolor{blue}{\bullet} \end{array}$  $\leftarrow$   $\rightarrow$  C  $\leftarrow$  e reg.pnru.ac.th/home ■ ซิร์ย์ NCIS Los Angel... ● งานหะเบียน ● แก้ไขเว็บ มหาวิทยาลัยราชภัฏพระนคร G ี⊶การศึกษา สำหรับ อาจ<mark>า</mark>รย์ บุคลากร และ⊺ *<u>Muuther</u>* Login A  $\mathbb{Z}$ 1,222 9,456 18 รายวิชา ลงทะเบียน ออนใลน์

## 4. ใส่ Username และ Password แล้วกดปุ่ม เข้าใช้งาน

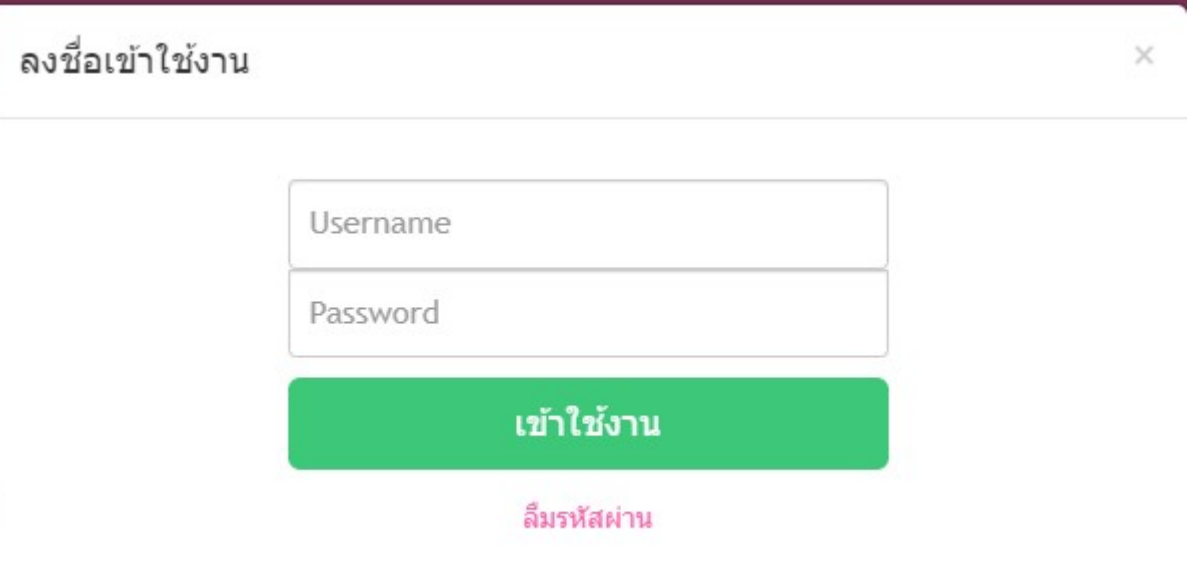

 $\overline{\phantom{a}}$ 

# 5. ไปที่เมนู ลงทะเบียนออนไลน

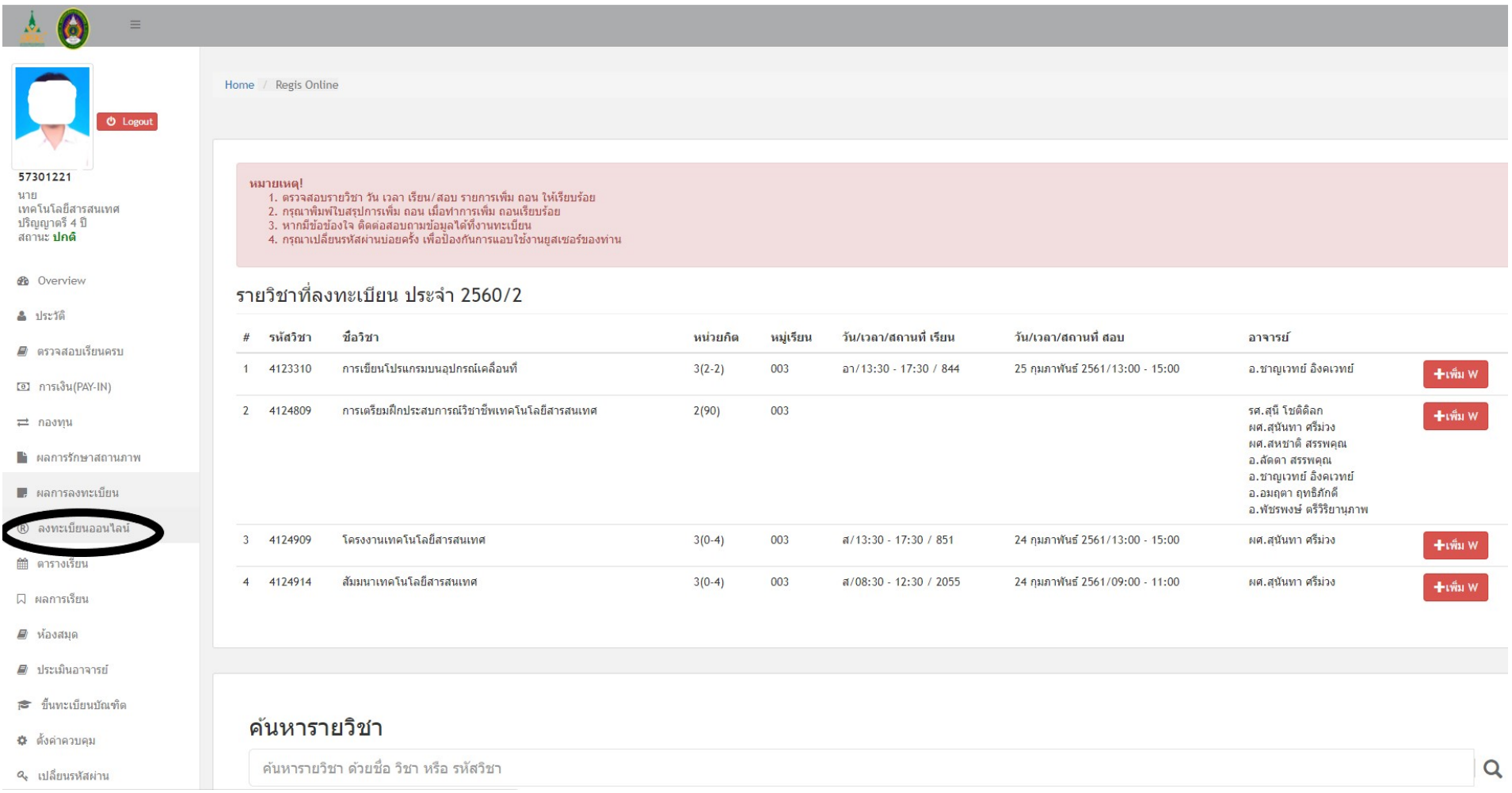

### 6. จะแสดงผลการลงทะเบียน ในภาคการศึกษาปจจุบัน

# คลิกที่เครื่องหมาย <del>ไห้มพ</del>์ ด้านหลังรายวิชาที่ต้องการจะทำการยกเลิก

### รายวิชา

รายวิชาที่ลงทะเบียน ประจำ 2560/2

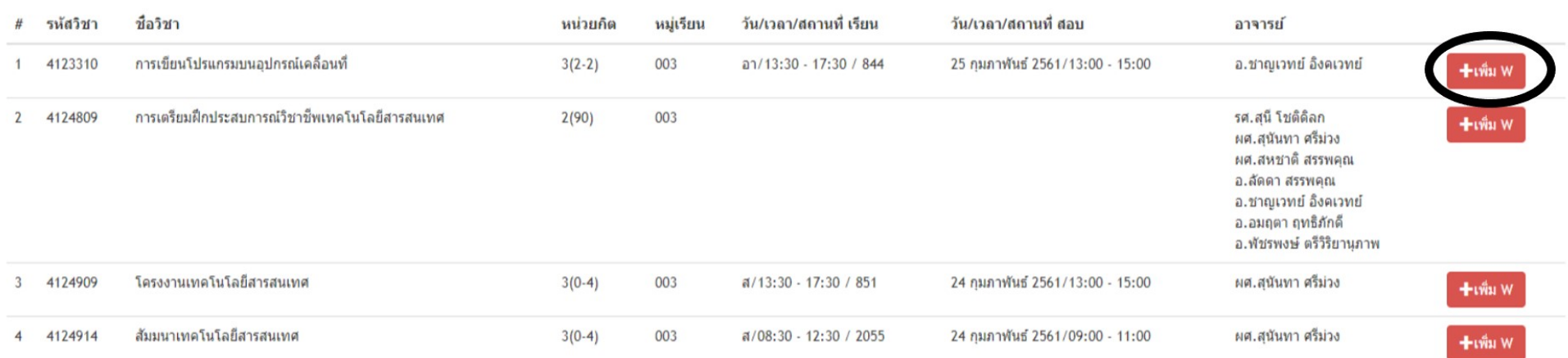

## 7. จะแสดงข้อความว่า บันทึก W รายวิชา... เรียบร้อยแล้ว ให้กดปุ่ม Close

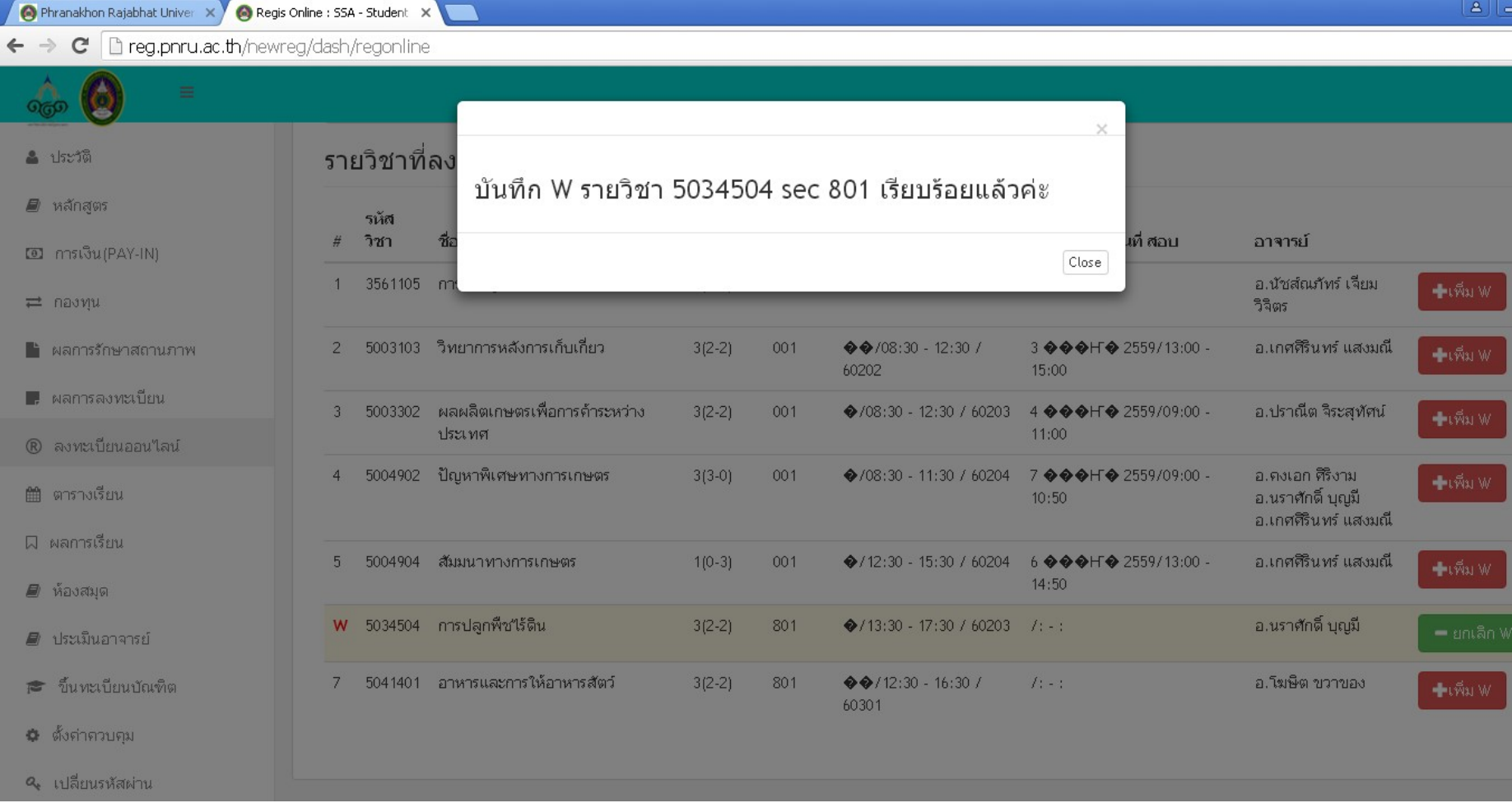

## 8.จะมี W แสดงหน้ารหัสวิชาที่ยกเลิกแล้ว

#### รายวิชาที่ลงทะเบียน ประจำ 2559/1

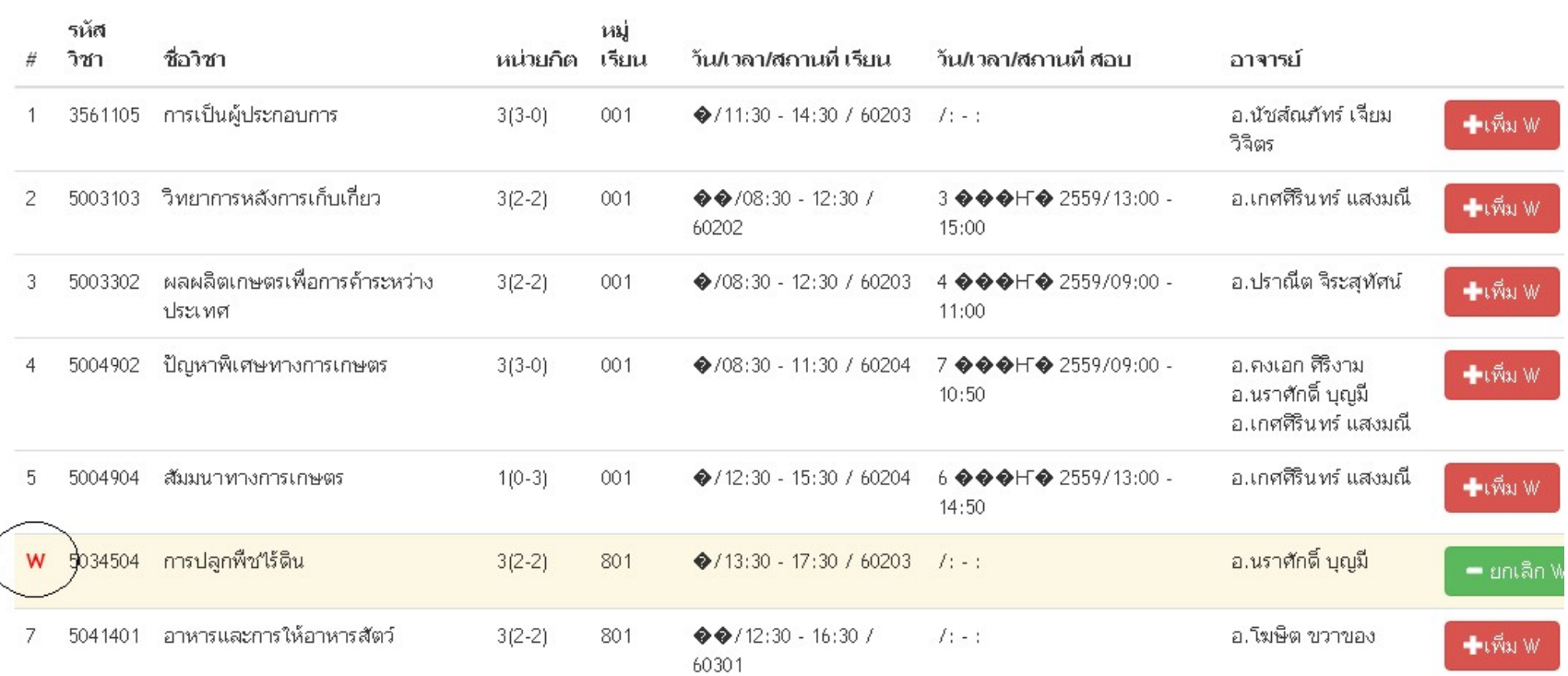

#### 9.ถ้าต้องการนำรายวิชาที่ยกเลิกไปแล้วกลับคืนมา ให้กดปุ่ม  $=$  ยกเลิก \\

#### รายวิชาที่ลงทะเบียน ประจำ 2559/1

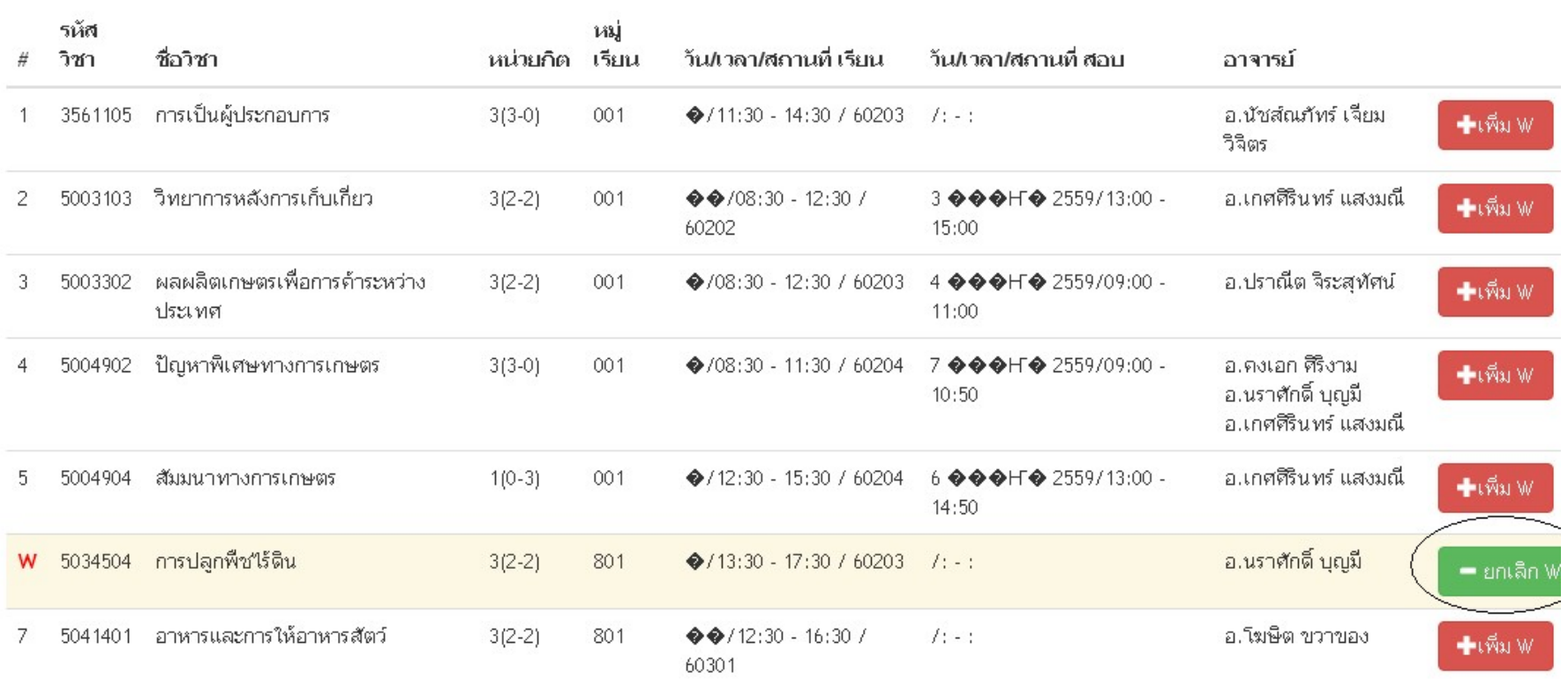

## 10. จะแสดงข้อความ บันทึกยกเลิก W รายวิชา....เรียบร้อยแล้ว ให้กดปุ่ม

### Close

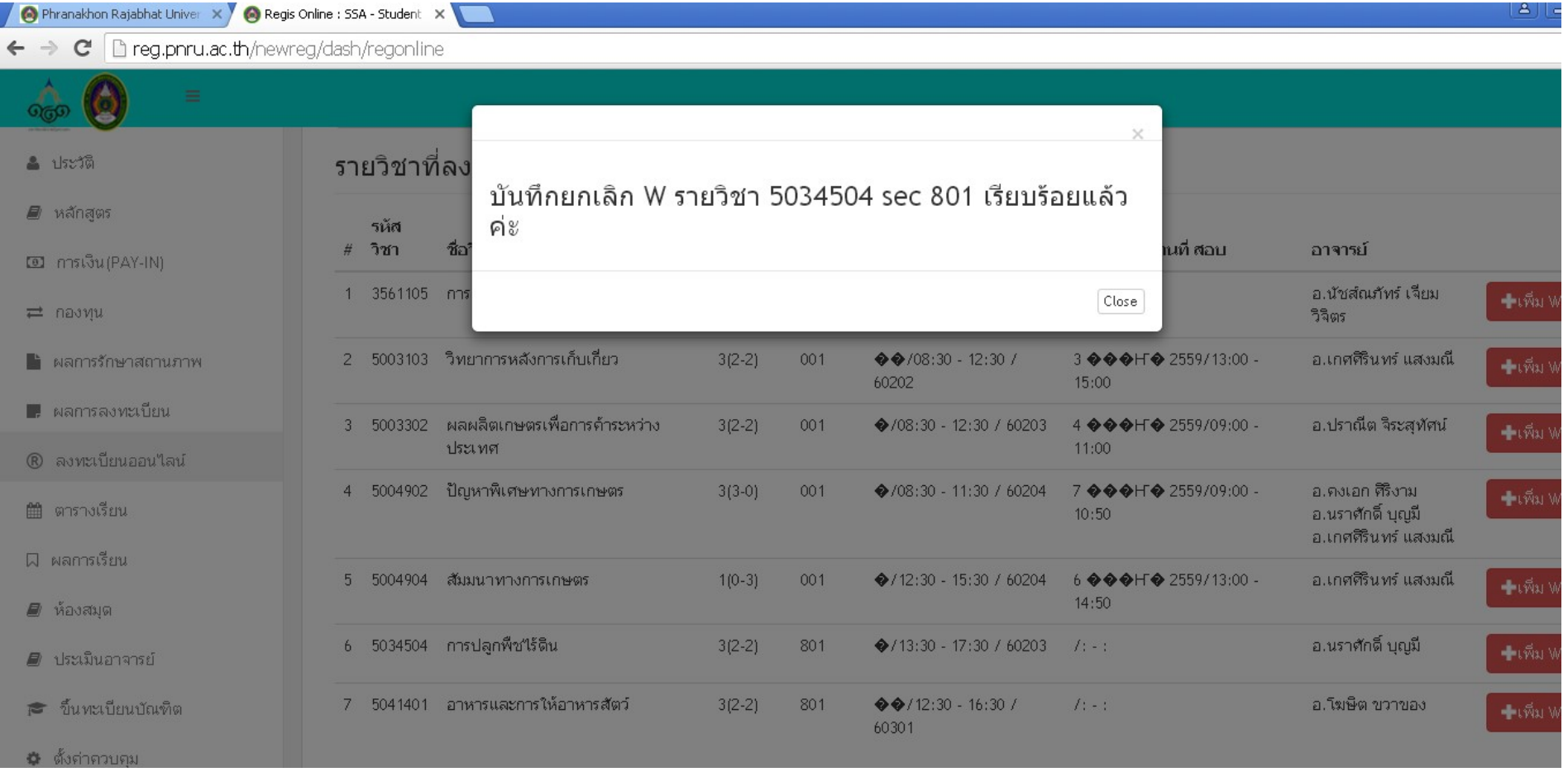

# 11. ไปที่เมนู ผลการลงทะเบียน เลือกภาคการศึกษาปจจุบัน จะแสดงดังรูป

#### 1/2559

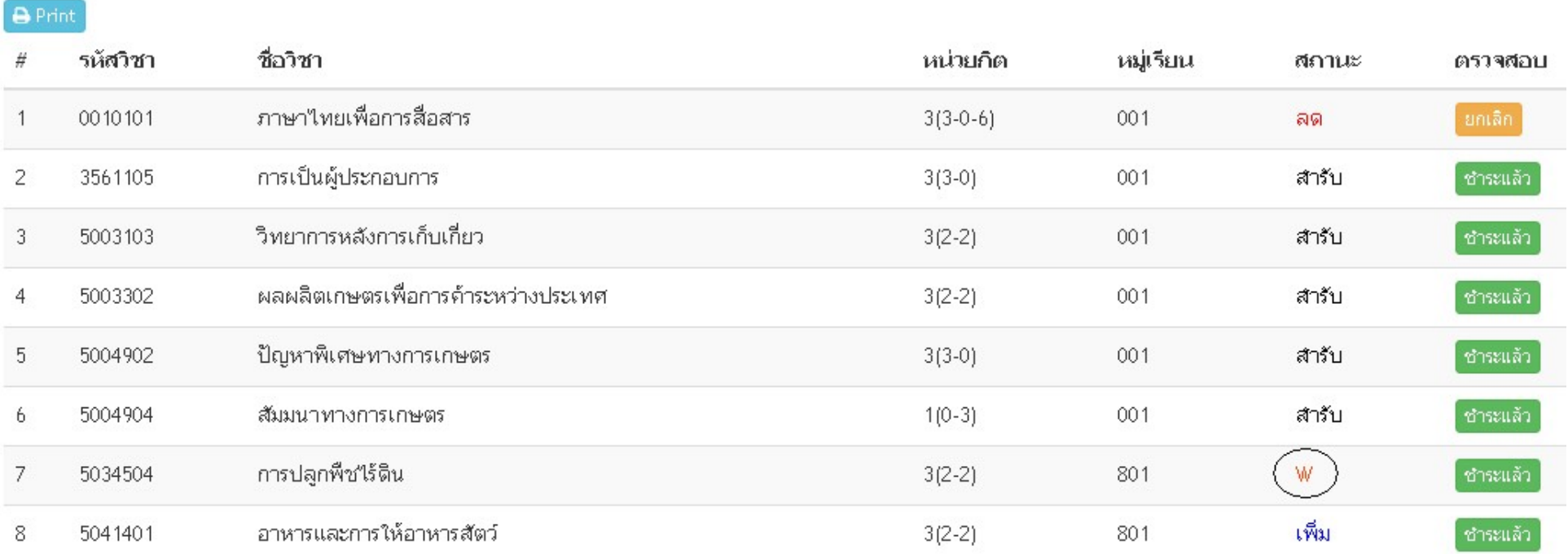

## 12. ใหกดปุม Print เพื่อพิมพ

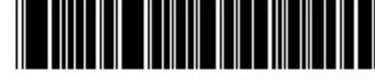

561012210300

มหาวิทยาลัยราชภัฏพระนคร รายงานการชำระคาลงทะเบียน ประจำภาคการศึกษา 2559/1

วันที่พิมพ์ 24/08/2559 01:57:17

ชื่อ-สกุล นางสาว รหัสประจำตัว 5610122 สาขาวิชา เกษตรศาสตร์ ประเภทการศึกษา ปกติ รุน 56 หมู่ 1 ศูนย์ มหาวิทยาลัยราชภัฎพระนคร ระดับการศึกษา ปริญญาตรี 4 ปี

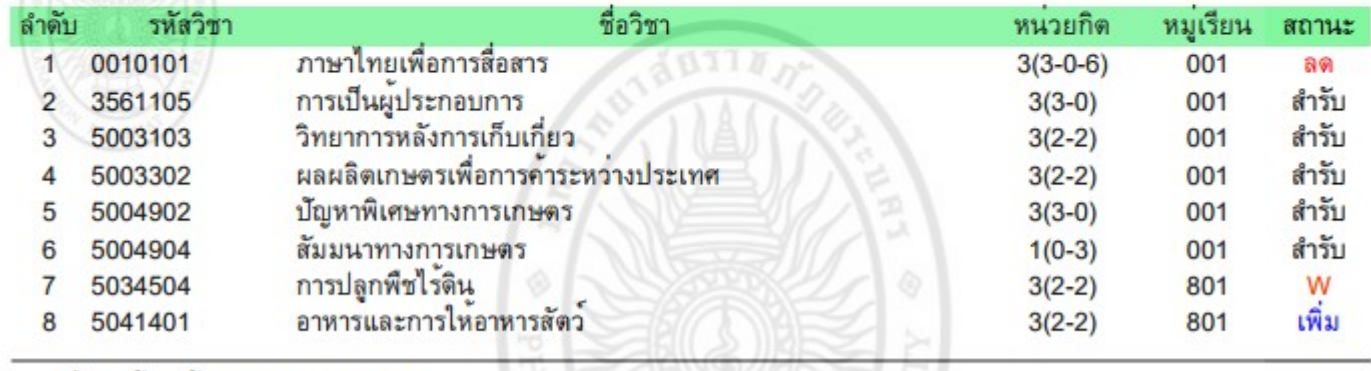

เลขที่ไบแจ<sup>้</sup>งหนี้ INV590673087

## ใหนักศึกษาพิมพเอกสาร 2 ชุด นํามาสงที่กลุมงานทะเบียนและ

ประมวลผลการศึกษา 1 ชุดและเก็บไวเปนหลักฐาน 1 ชุด